# **User MANUAL**

*110 % BG*

# **MSTC Ltd.**

Oct, 2021

# **Revision Sheet**

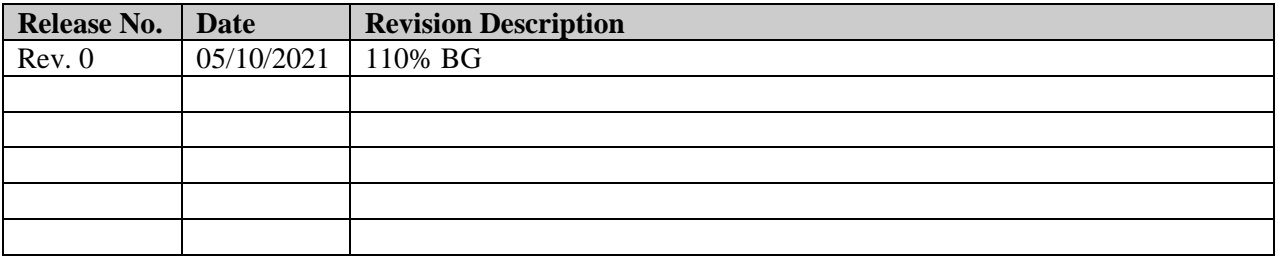

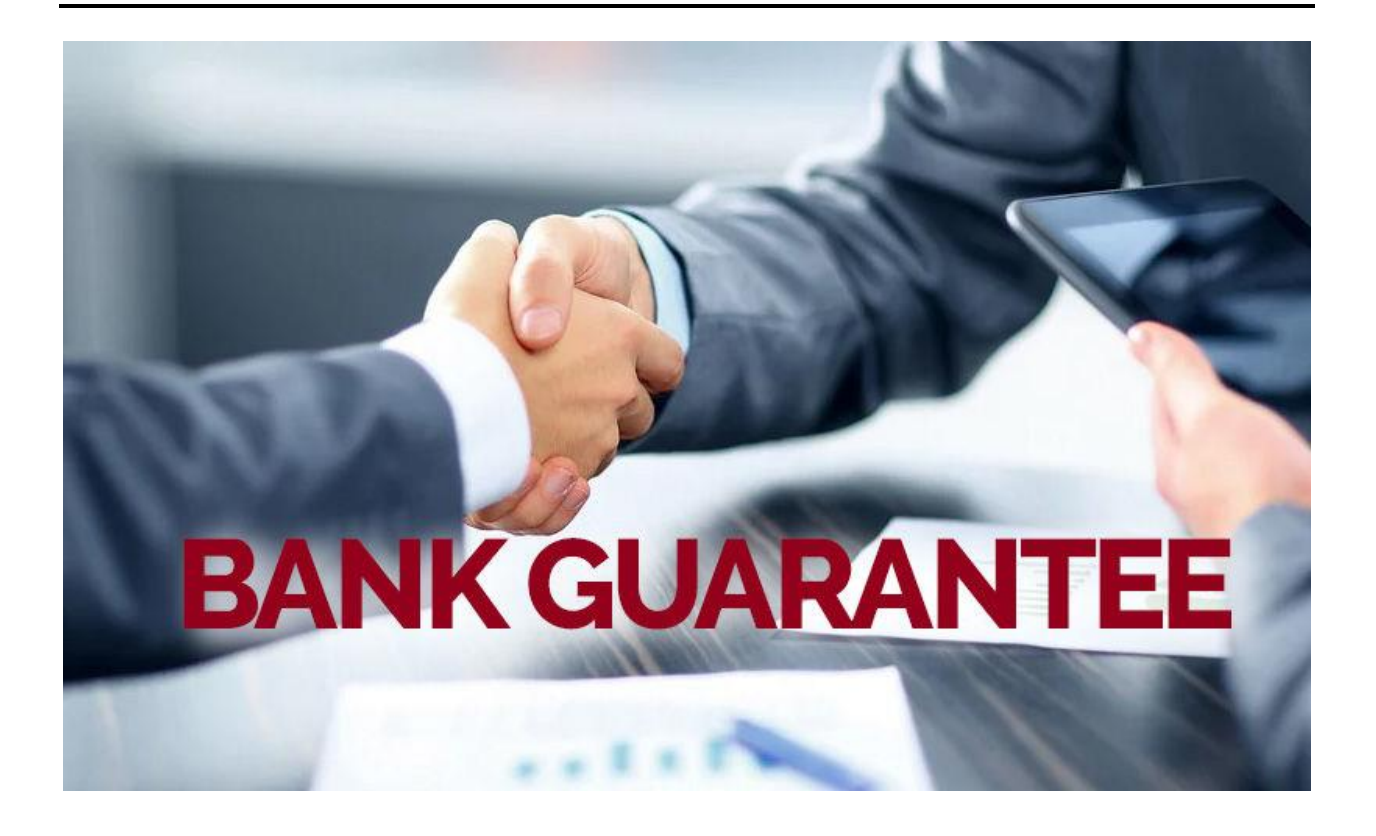

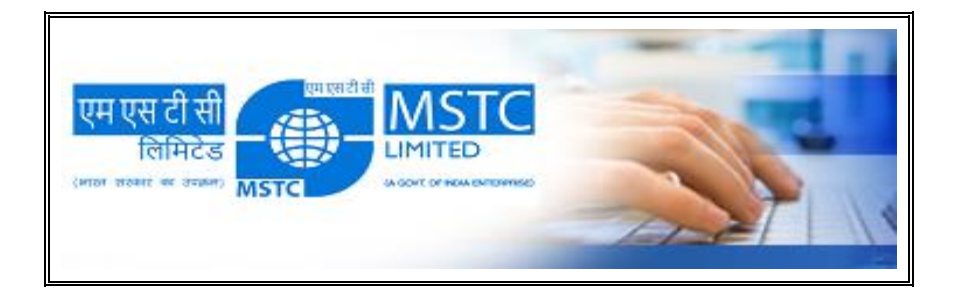

I have carefully assessed the 110% BG. This document has been completed in accordance with the requirements of System Development Methodology.

We fully accept the changes as needed improvements and authorize initiation of work to proceed. Based on our authority and judgment, the continued operation of this system is authorized.

NAME DATE Project Leader

\_\_\_\_\_\_\_\_\_\_\_\_\_\_\_\_\_\_\_\_\_\_\_\_\_\_\_\_\_\_\_ \_\_\_\_\_\_\_\_\_\_\_\_\_\_\_\_\_\_\_\_\_ NAME DATE Operations Division Director

NAME DATE Program Area/Sponsor Representative

NAME DATE Program Area/Sponsor Director

\_\_\_\_\_\_\_\_\_\_\_\_\_\_\_\_\_\_\_\_\_\_\_\_\_\_\_\_\_\_\_ \_\_\_\_\_\_\_\_\_\_\_\_\_\_\_\_\_\_\_\_\_

\_\_\_\_\_\_\_\_\_\_\_\_\_\_\_\_\_\_\_\_\_\_\_\_\_\_\_\_\_\_\_ \_\_\_\_\_\_\_\_\_\_\_\_\_\_\_\_\_\_\_\_\_

\_\_\_\_\_\_\_\_\_\_\_\_\_\_\_\_\_\_\_\_\_\_\_\_\_\_\_\_\_\_\_ \_\_\_\_\_\_\_\_\_\_\_\_\_\_\_\_\_\_\_\_\_

# **USER MANUAL**

## **TABLE OF CONTENTS**

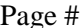

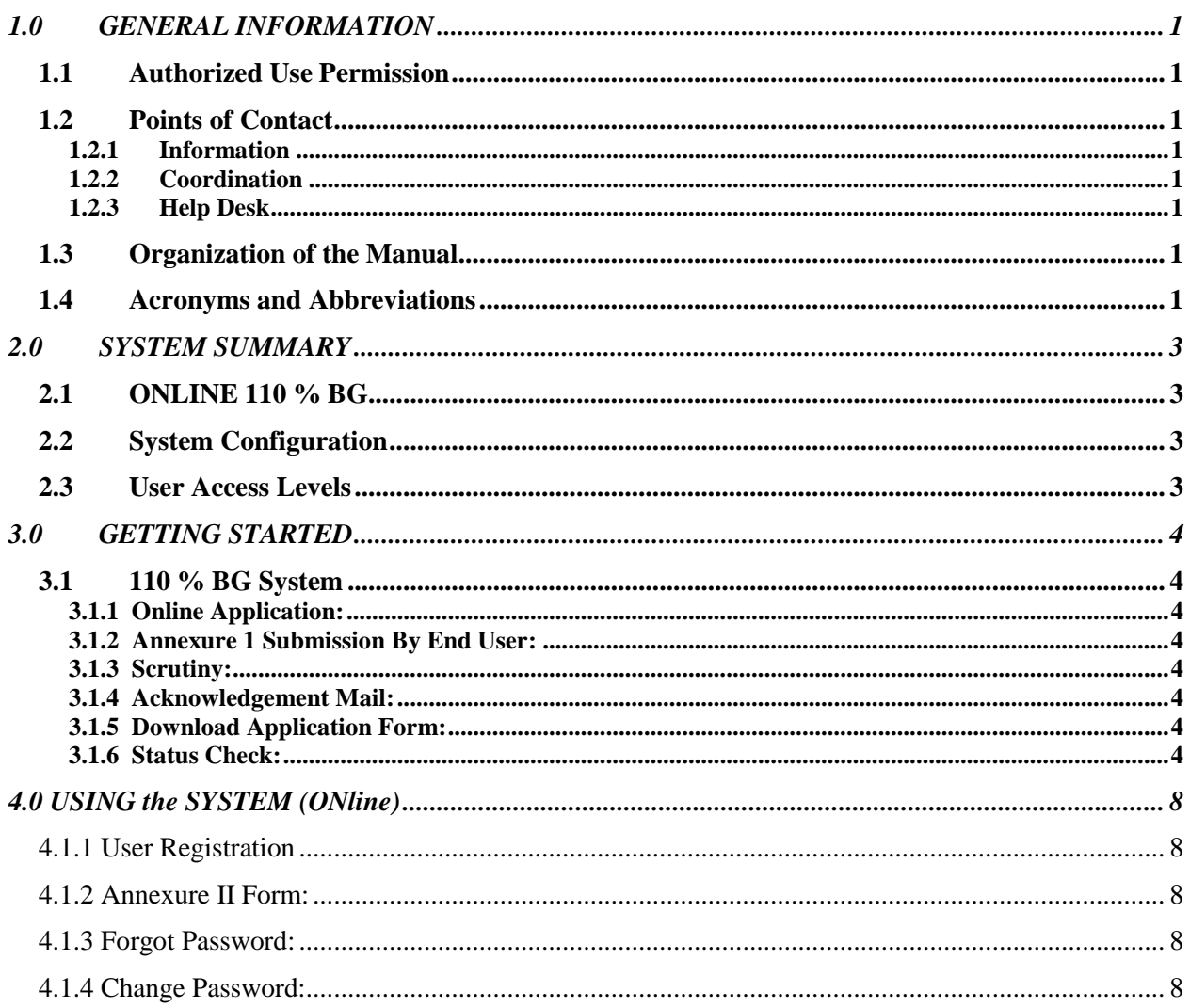

# **1.0 GENERAL INFORMATION**

## **1.0 GENERAL INFORMATION**

#### **1.1 Authorized Use Permission**

This portal has been developed for end user to avail these facilities.

## **1.2 Points of Contact**

#### **1.2.1 Information**

The points of organizational contact (POCs) that may be needed by the document user for informational and troubleshooting purposes. User can raise a request through online portal. Main focus of this portal is reducing manual effort and gives flexibility to employee to submit and track 110 % BG.

#### **1.2.2 Coordination**

The list of organizations that require coordination between the project and its specific support function (e.g., installation coordination, security, etc.) are currently not available.

#### **1.2.3 Help Desk**

Help desk information including responsible personnel phone numbers and Email Address for emergency assistance.

#### **1.3 Organization of the Manual**

User Manual v1.

#### **1.4 Acronyms and Abbreviations**

Provide a list of the acronyms and abbreviations used in this document and the meaning of each.

App: Application KM: Knowledge Management MS: Microsoft Wiki: Wikipedia WP: Windows Platform BG: Bank Guarantee

## **2.0 SYSTEM SUMMARY**

## **2.0 SYSTEM SUMMARY**

#### **2.1 Online 110 % BG**

**110 % BG** refers to the process of managing various purposes of Information like Company details, Promotor details, Applied Amount and other documents etc. MSTC recommends a formal process for all types of 110 % BG.

The access to above online formats should appear in 110% BG portal of respective user to whom those are applicable whenever there Process Occur.

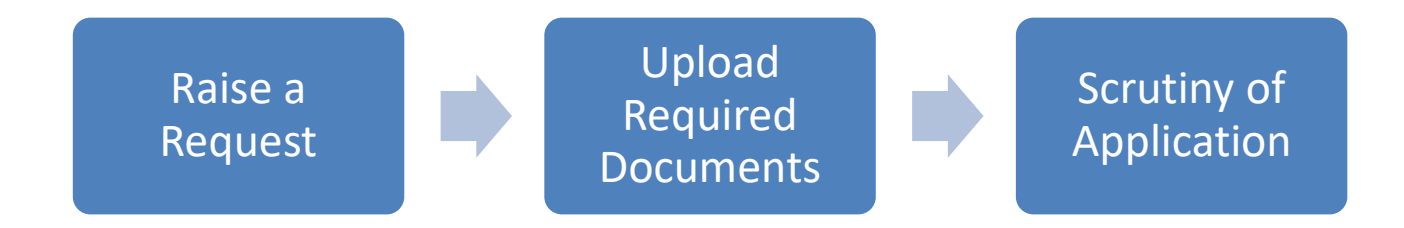

# **2.2 System Configuration**

Windows features a new user interface, based upon Microsoft's Windows design system. The home screen, called the "Landing screen", is made up of "Tiles". Tiles are links to applications, features, functions and individual items (such as contacts, web pages, applications or media items).

## **2.3 User Access Levels**

Please of Access level has been given below:-

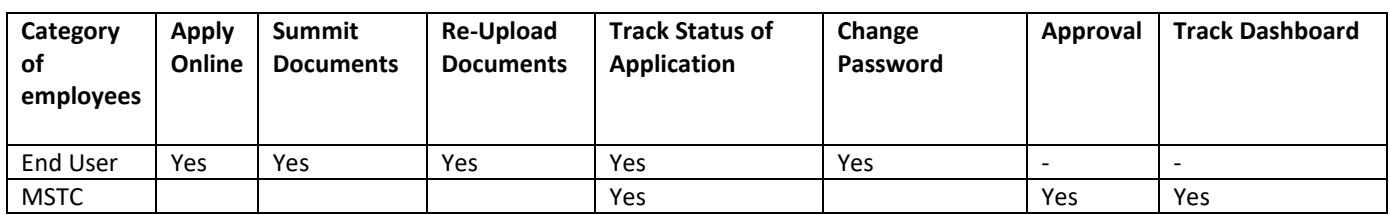

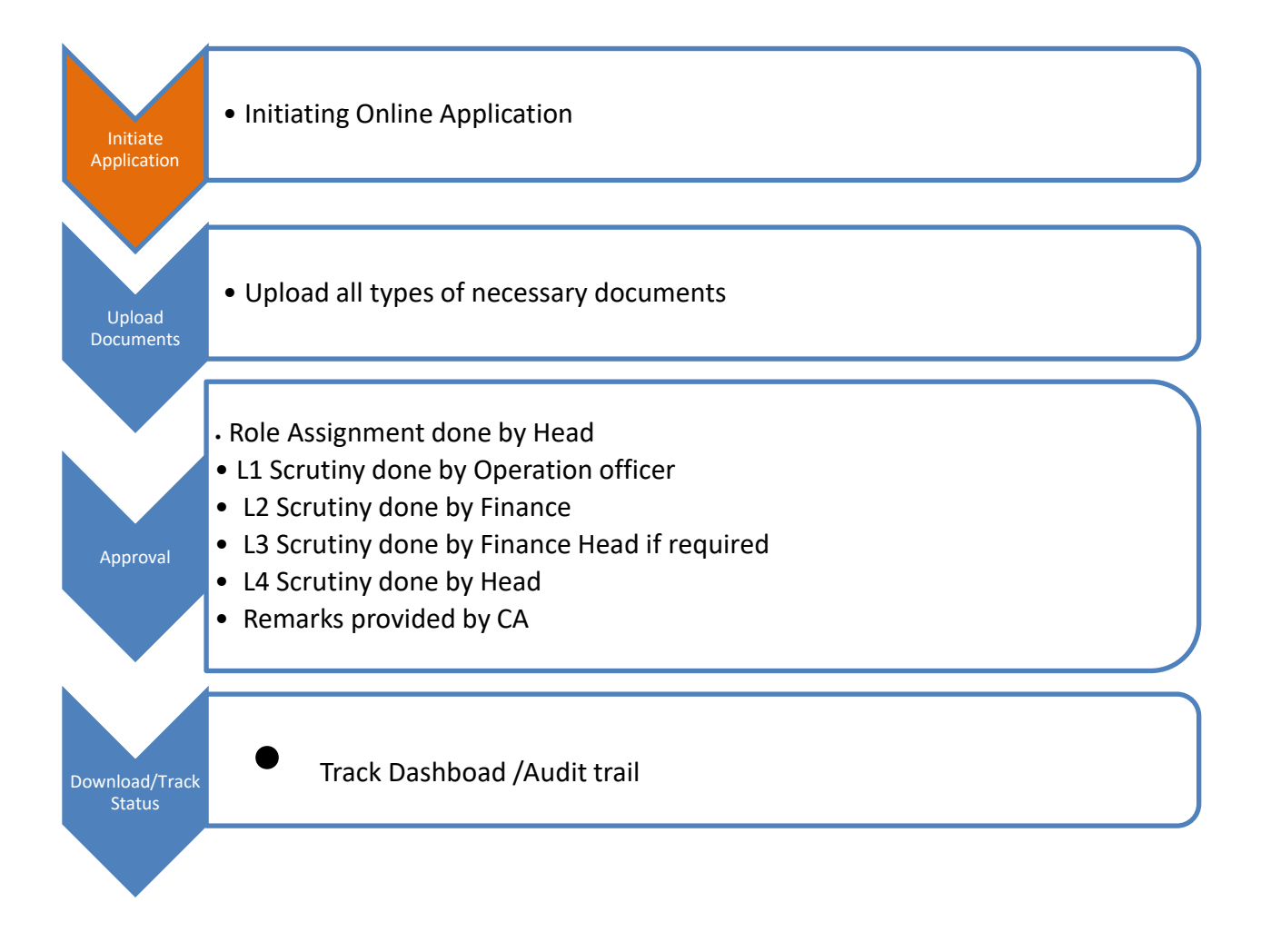

# **3.0 GETTING STARTED**

## **3.0 GETTING STARTED**

#### **3.1 110 % BG System**

BG 110 % process will start when User Submit their request through 110% BG portal.

#### **3.1.1 Online Application:**

#### **Steps:-**

 $\triangleright$  Registration/ Login to 110 % BG => Company Details => Personal Details => Documents upload  $\Rightarrow$  Approval

#### **3.1.2 Annexure 1 Submission By End User:**

Before starting process user should need to Registered/Login to 110% BG. **Steps:-**

- $\triangleright$  Login to 110 % BG => Submit Annexure I => Submit Annexure II => Reupload documents if required
- $\triangleright$  Need to submit all the below documents:
	- o Brief report of the Organization's Activity
	- o Complete details of the Directors/ Promoters/ Partners
	- o Memorandum and Articles of Association of the applying company
	- o Audited Annual Accounts for the last 3 years Form No 3
	- o Details of items to be procured through MSTC
	- o Income Tax PAN
	- o GST Certificate
	- o Bank limit Sanction Letters
	- o Letter/Undertaking from the Director of the company
	- o Documentary proof to be submitted by the Company claiming to be belonging to MSME/Agri sector or Cottage Industry
- $\triangleright$  Kindly ensure that all the above details are submitted before clicking on final submit
- Track/ Download Form under "View Annexure I/II" link

#### **3.1.3: Scrutiny:**

Once application submitted by User, a mail will sent to MSTC for Approval

#### **3.1.4 Acknowledgement Mail:**

User will get Acknowledgment mail

# **3.1.5 Download Application Form**:

User can download Annexure I Form through Portal.

### **3.1.6 Status Check**:

User can also track the status of his application

# **4 USING THE SYSTEM (ONLINE)**

# **4.0 USING THE SYSTEM (ONLINE)**

URL:<https://mstcindia.co.in/BG110/>

#### **4.1.1 User Registration:**

Login to PNA => Personal Details => Property Return => Initiate Property Return

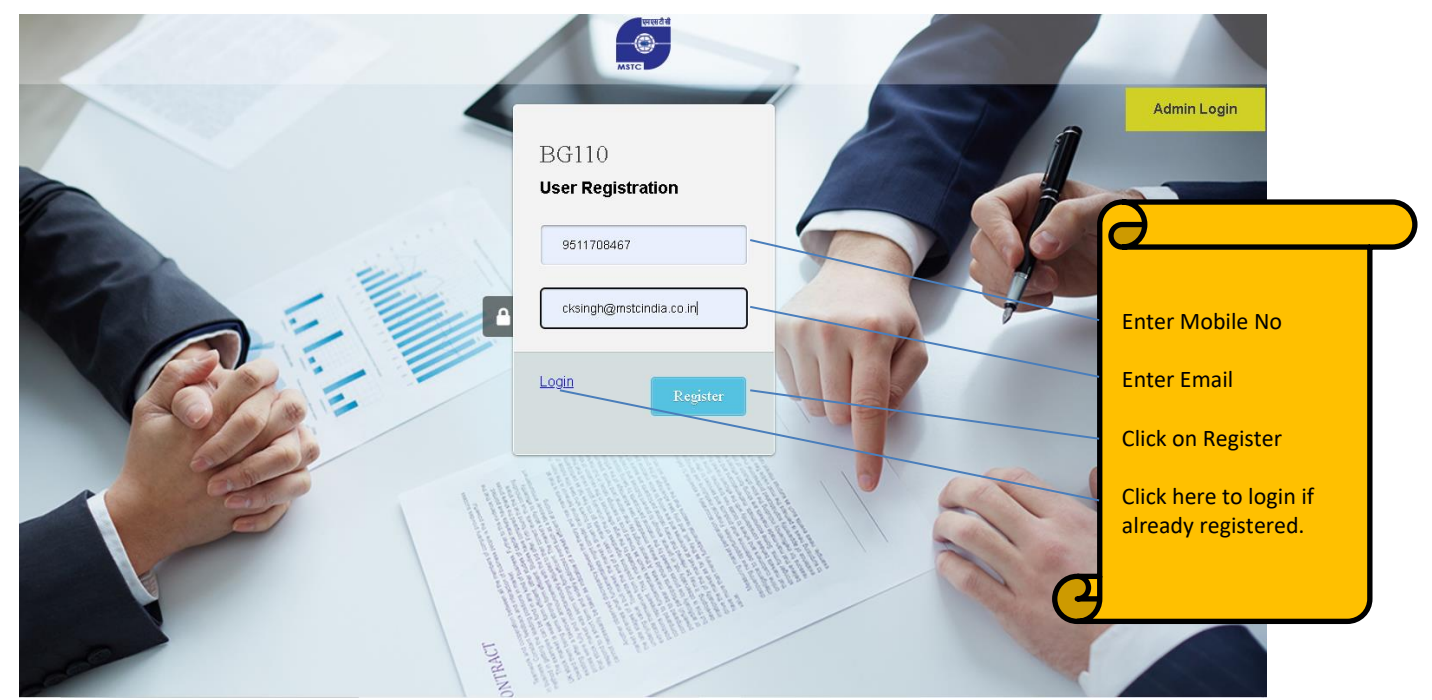

Once you click on Register Button, you will receive Two OTP, one for mobile & other for Email.

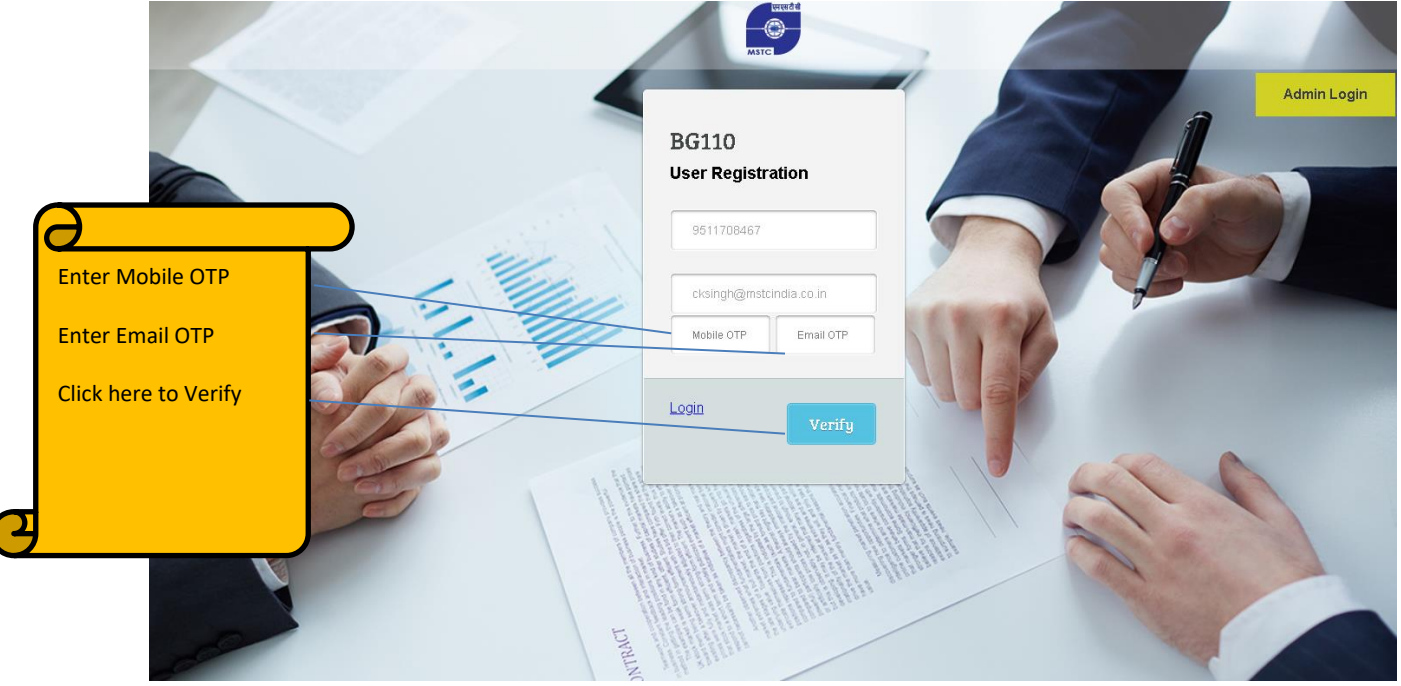

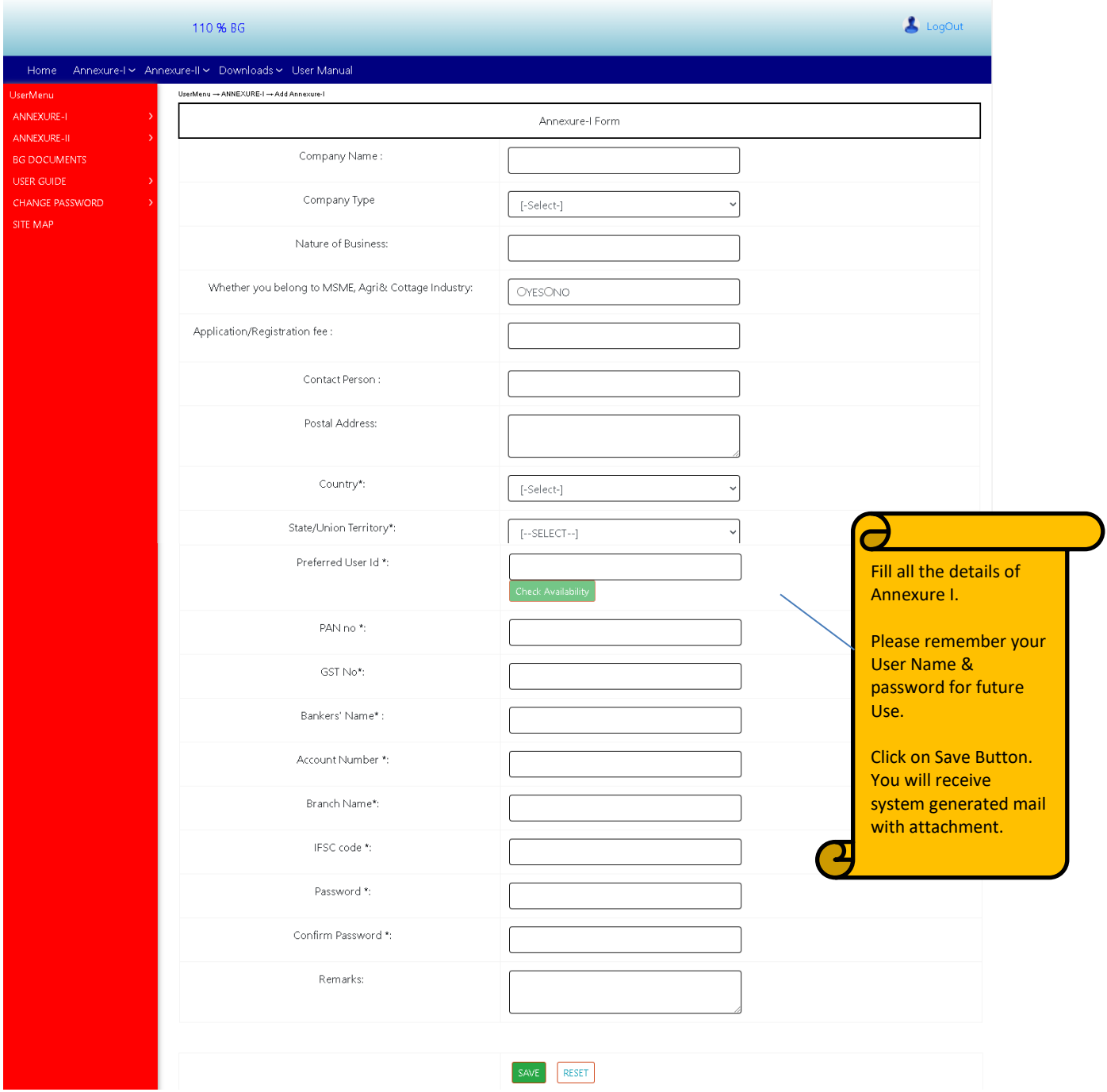

Once click on verify, it will check weather you are a authorize user or not. if both OTP are corret, system will allow you to enter Annexure I Form as shown in below:-

Once you click on save, it will give a below message. Click on ok it will redirect to login page, you have provide User Id & Password for further process i.e. you will be redirected to Annexure II Form.

**Note:** You need to submit all mandatory details in Annexure I Form.

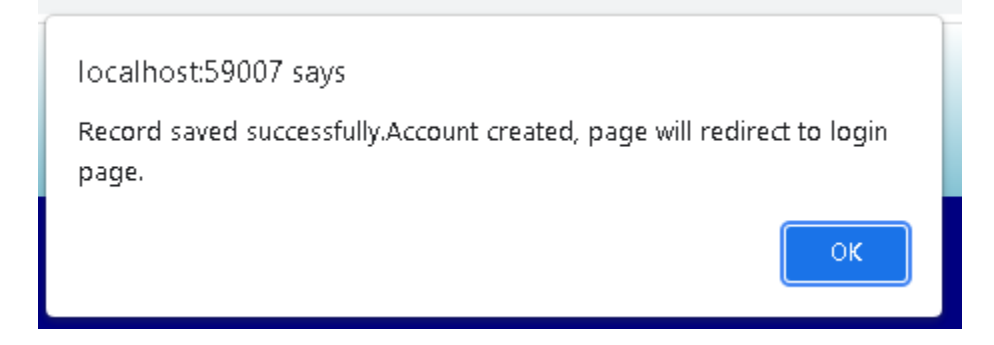

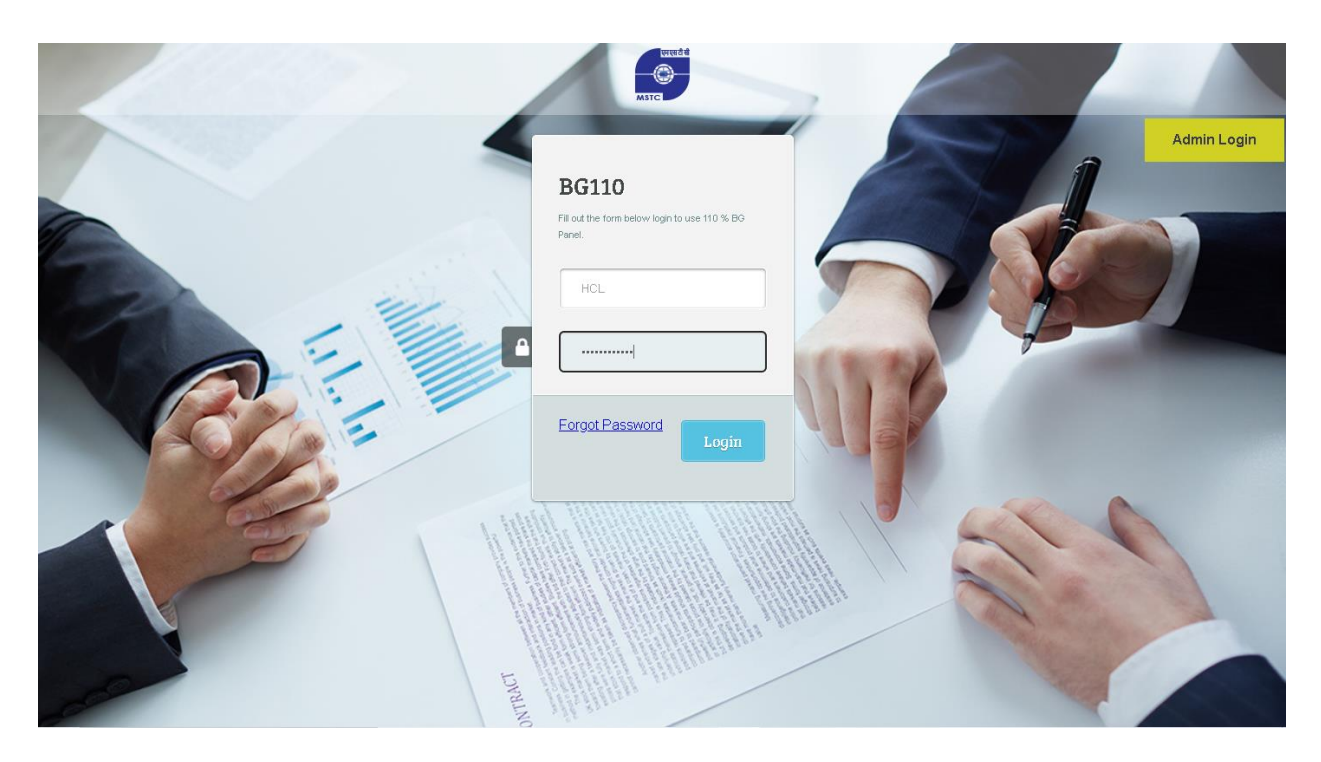

Enter Username & Password for further process. Once authenticated you will get below screen:-

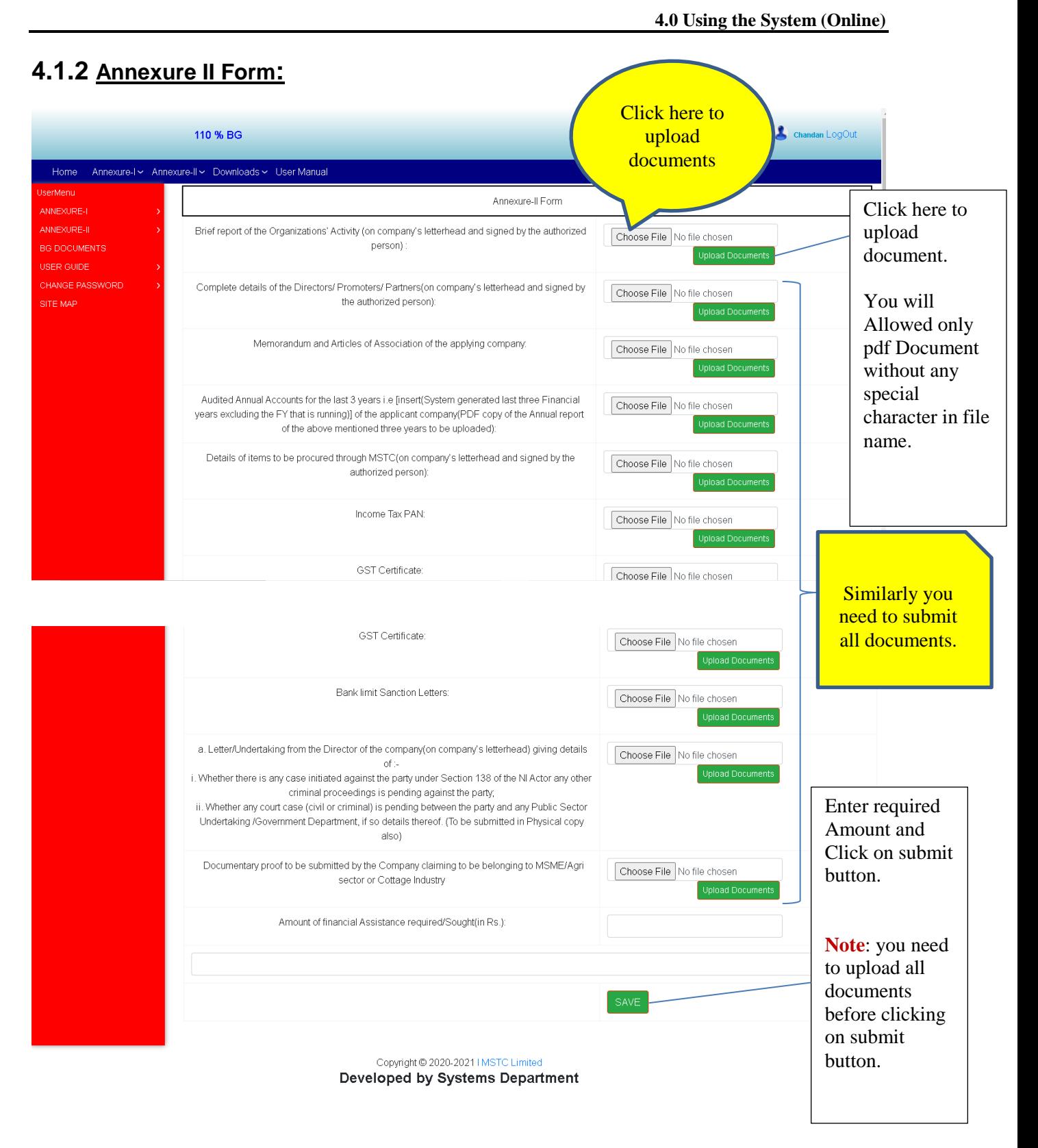

In Annexure II Form, you need to submit all required documents with amount. You will receive success popup & mail.

**Note:** if documents are not ready, you can upload documents later by using login to this portal under **Annexure II** Link.

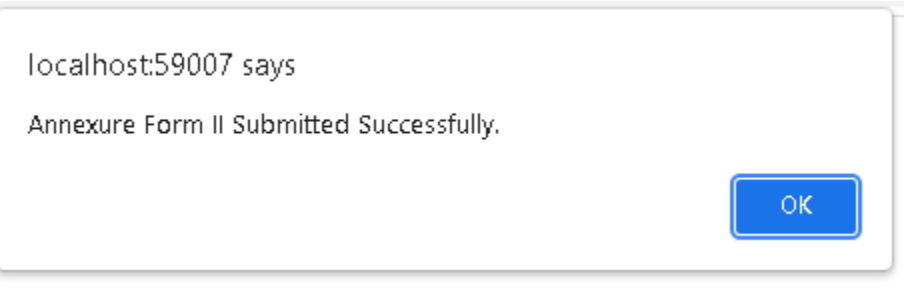

After clicking on ok button your application will submitted to us. Once we receive application, we will verify these details, if correction required a mail will sent to you on given mail.

In case of any discrepancy, you should required to re upload documents.

Once verification done, you will receive auto generated mail for Approval.

# **4.1.3Forgot Password:**

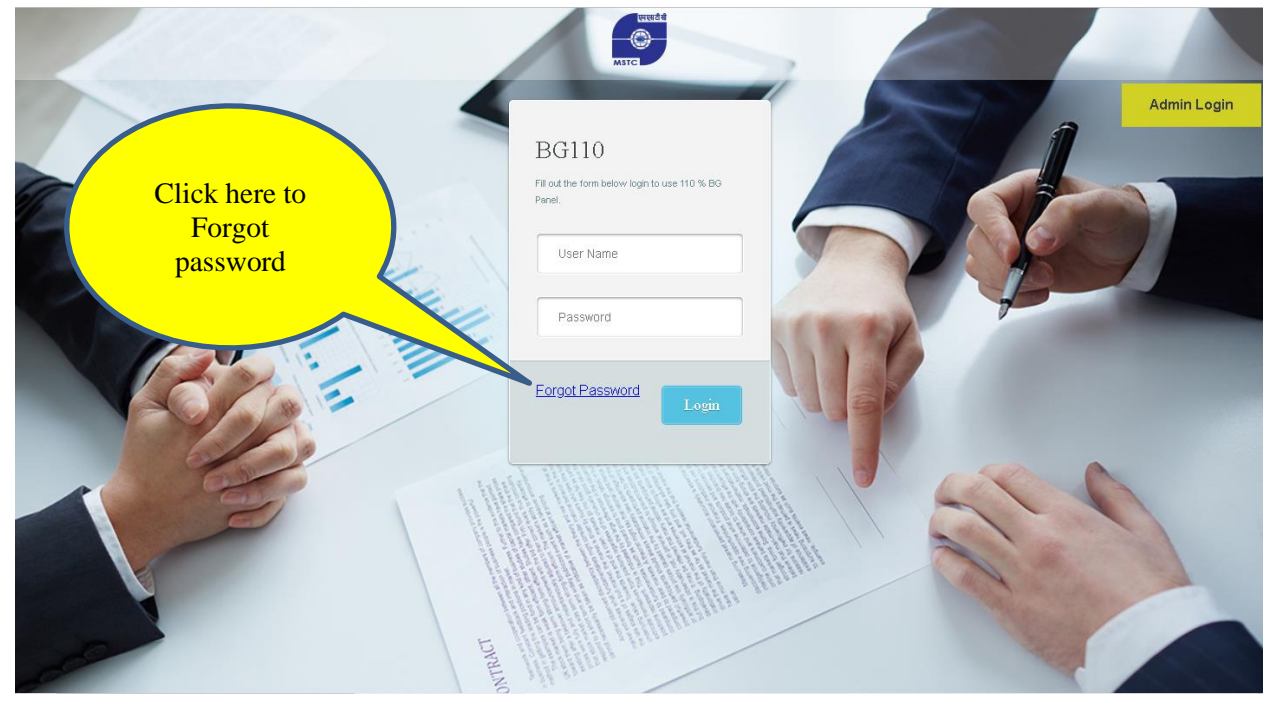

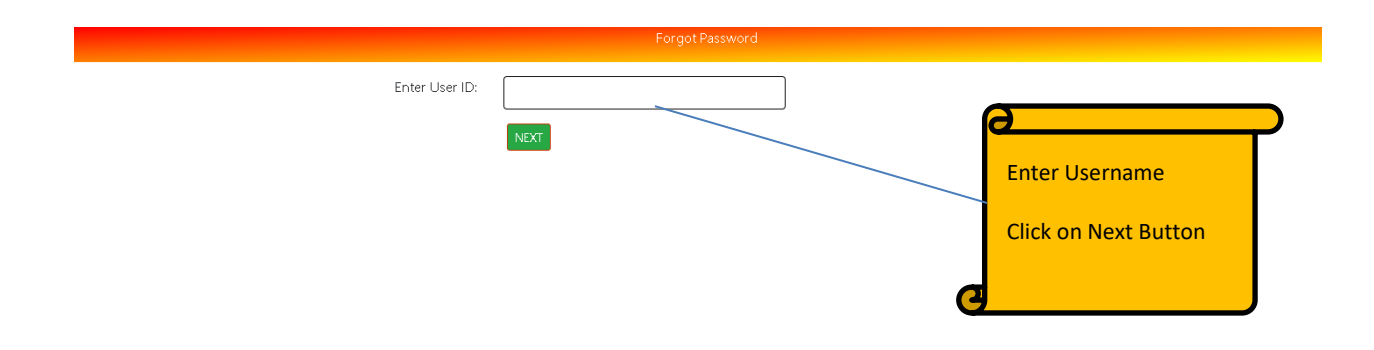

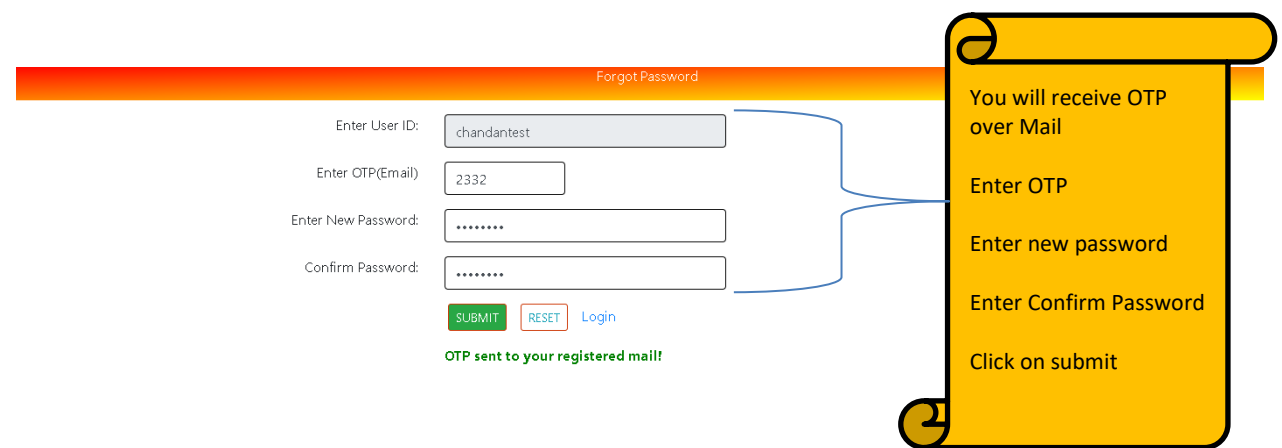

# **4.1.4 Change Password:**

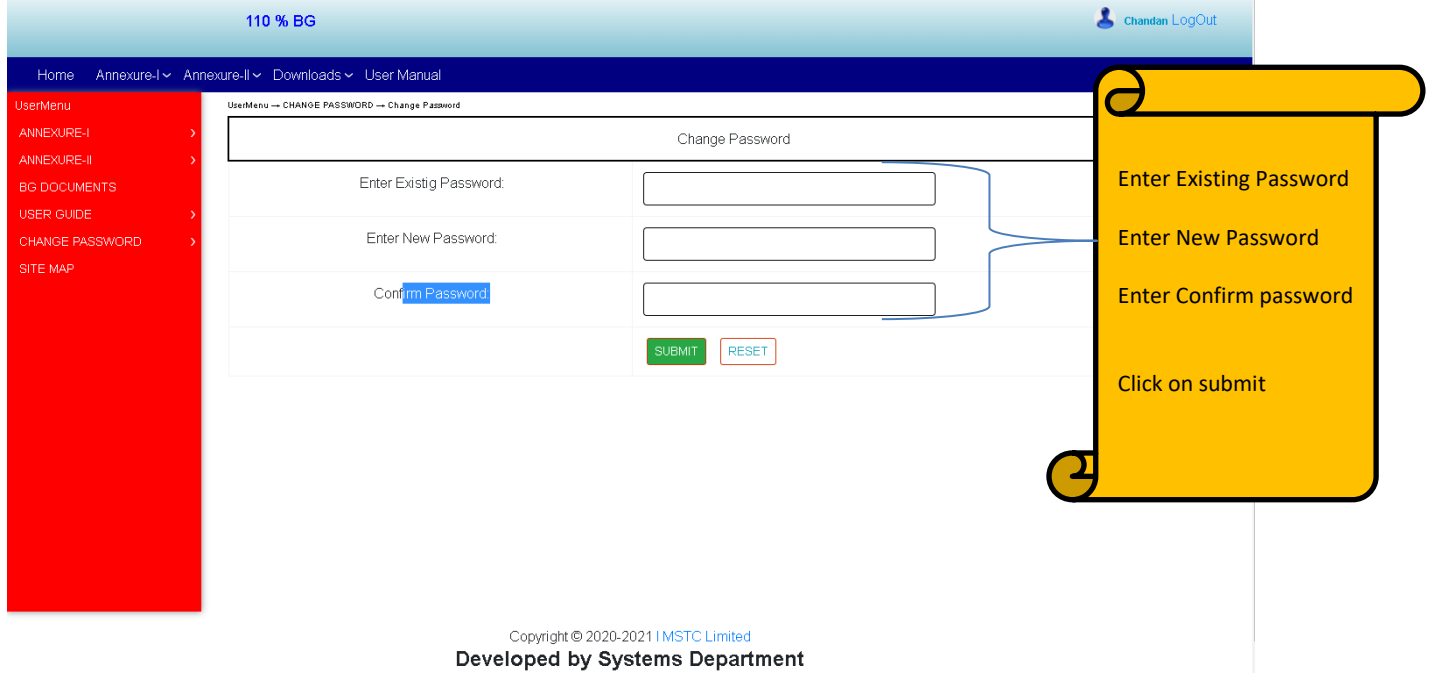